# Consorzio AAT

piattaforma BBUS per iscrizioni al servizio di trasporto

#### **https://bbus.consorzioaat.it/**

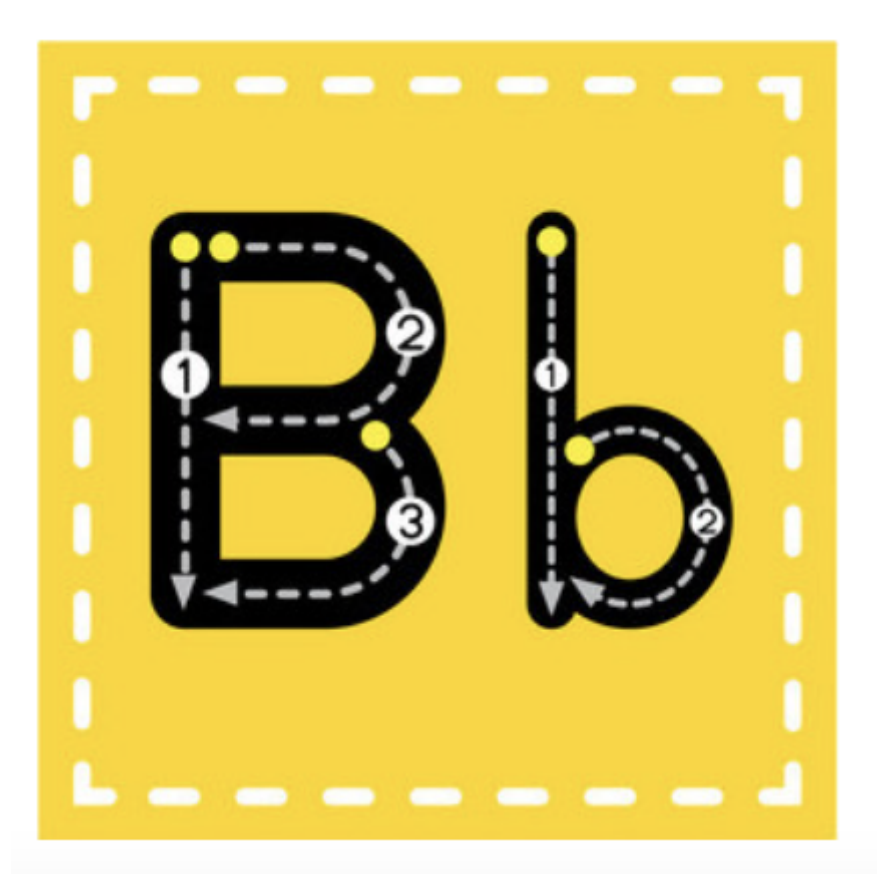

### Manuale operativo per le scuole

per informazioni: [iscrizioni@consorzioaat.it](mailto:iscrizioni@consorzioaat.it)

## Primo accesso

All'indirizzo email istituzionale della scuola avete ricevuto un messaggio contenente le credenziali di accesso, composte da *username* e *password*. Seguendo le istruzioni presenti nel messaggio potete effettuare il primo accesso.

Nel caso non abbiate ricevuto la mail potete attivare la procedura di recupera password tramite la pagina

#### <https://bbus.consorzioaat.it/>

e cliccando su password dimenticata. Si apre una pagina in cui potete inserire la vostra mail istituzionale:

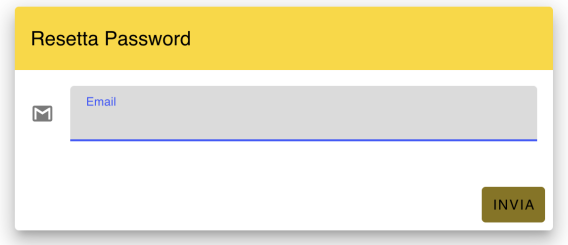

Cliccando su "invia" riceverete una mail con le istruzioni su come impostare una nuova password ed accedere al sistema.

Nel caso in cui la mail inserita non risultasse valida potete scrivere a: [iscrizioni@consorzioaat.it](mailto:iscrizioni@consorzioaat.it) chiedendo indicazioni su come procedere.

## Accesso alla piattaforma

SI accede all'indirizzo bus.consorzioaat.it con le proprie credenziali

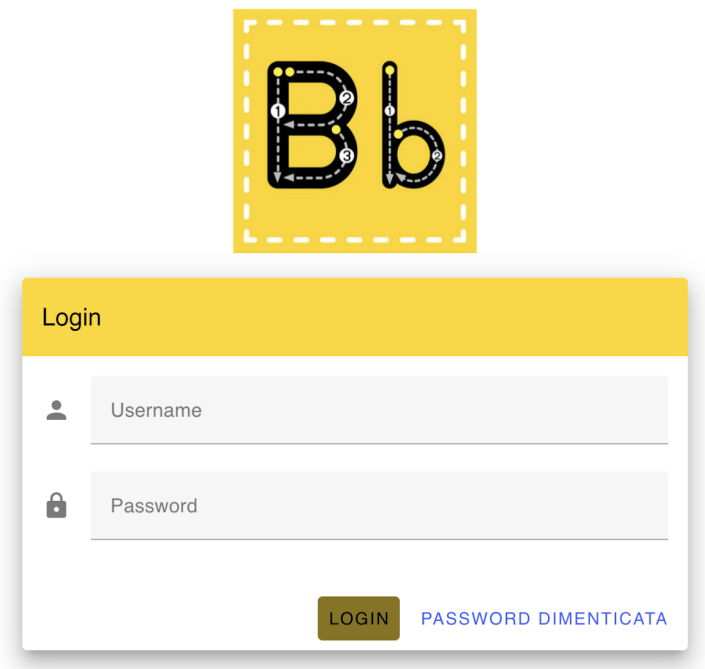

Eventualmente si può utilizzare la funzione di password dimenticata nel caso non si ricordi più la password o lo username. In questo caso si inserisce l'indirizzo email della scuola e si riceverà un messaggio con le istruzioni.

# Home page

Dopo l'accesso il sistema presenta la home page:

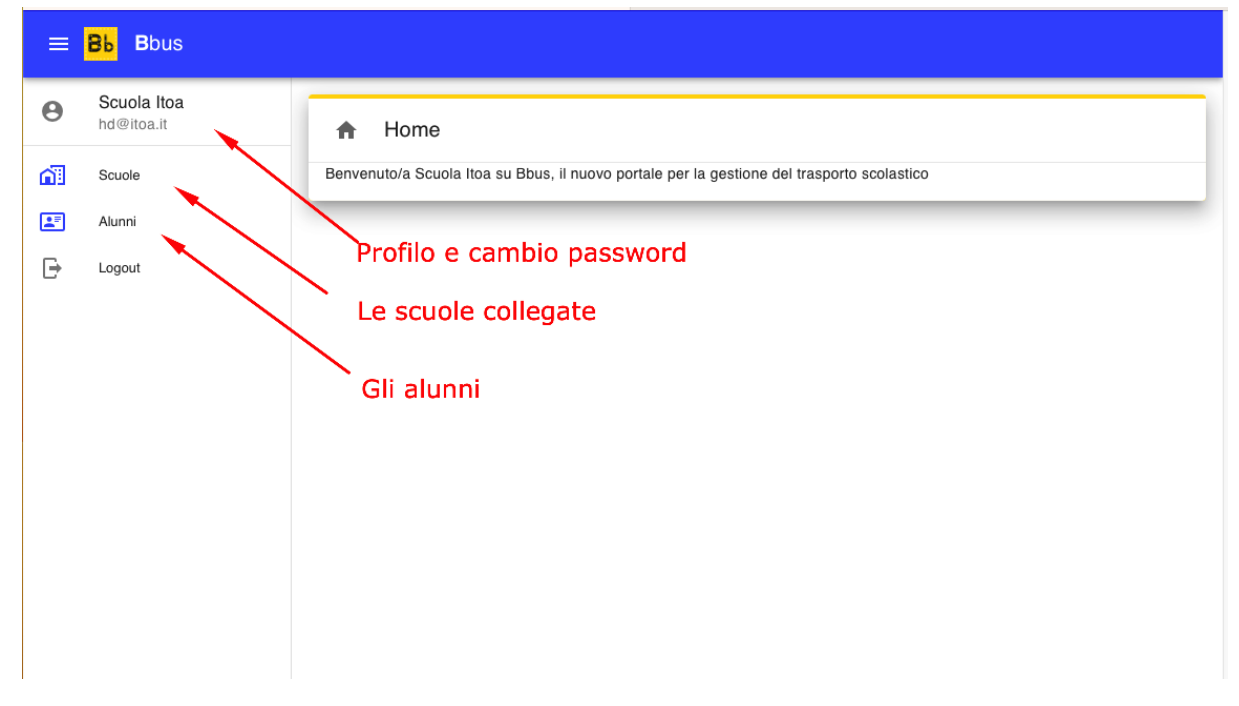

## Profilo e cambio password

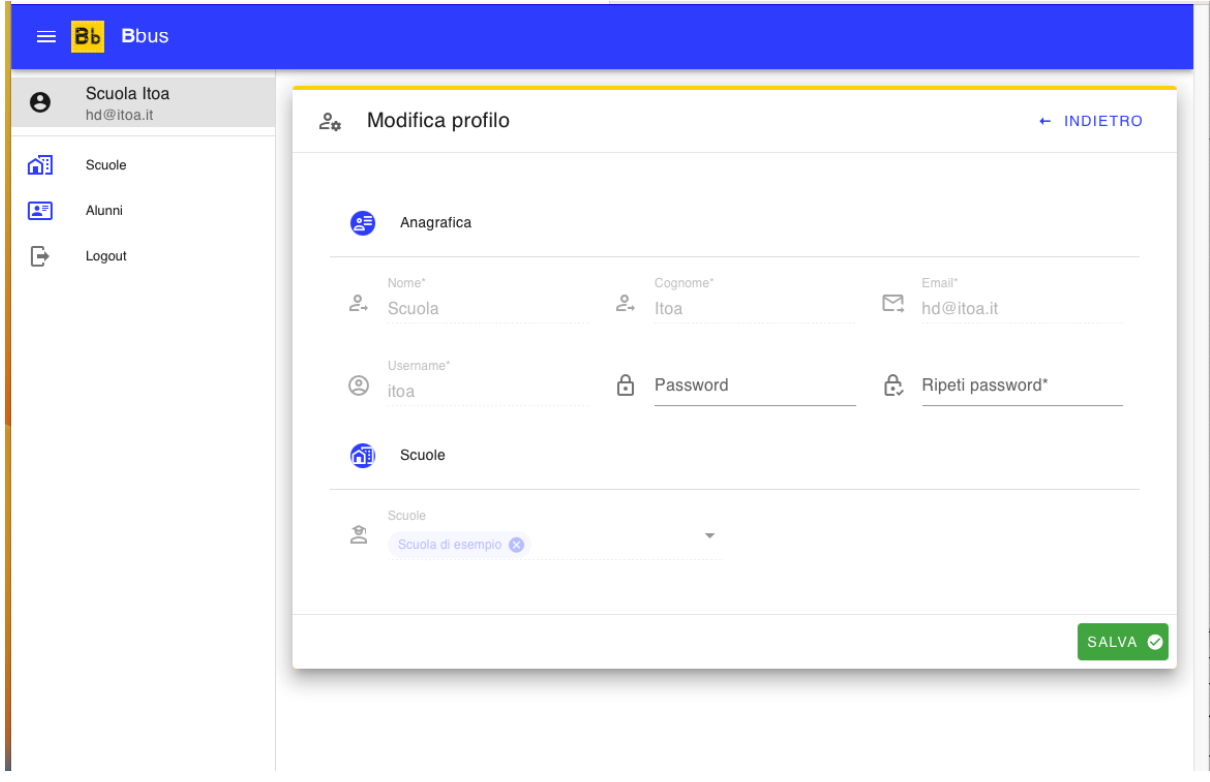

Come vengono evidenziati gli errori

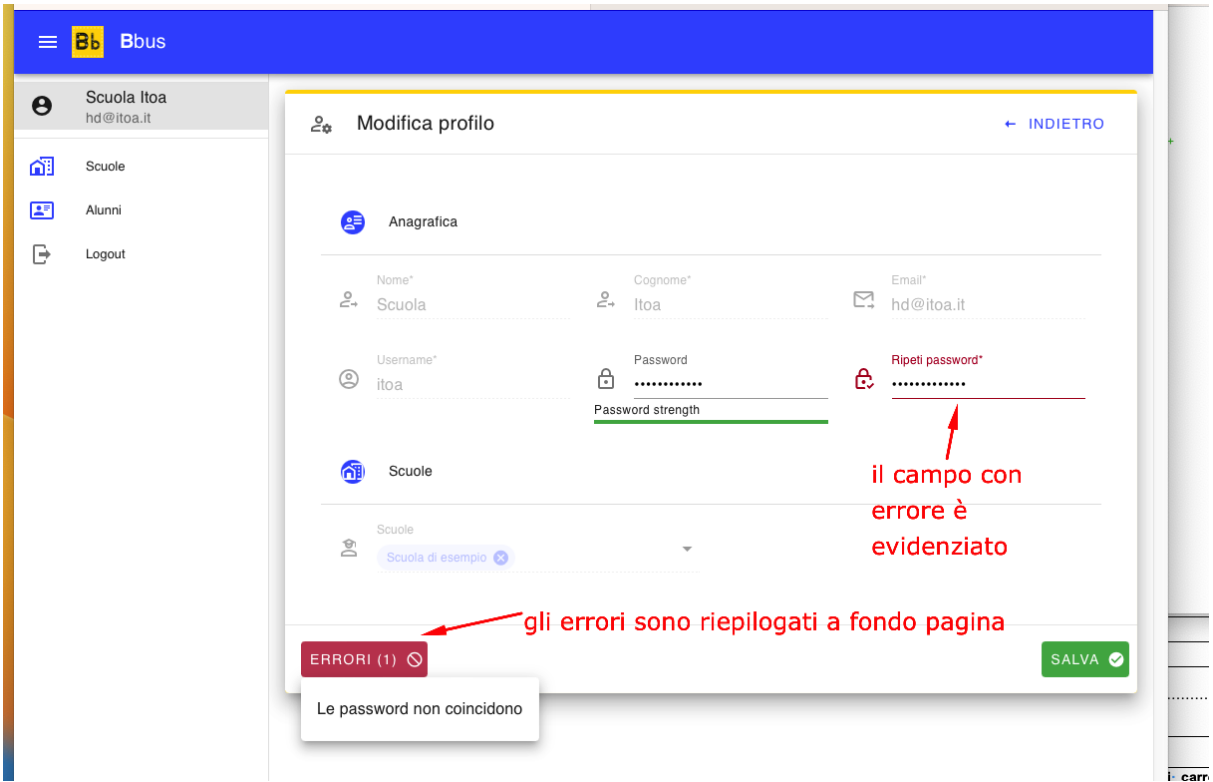

### Le scuole collegate

Nella pagina Scuole è elencata la scuola collegata all'utente

E' possibile avere più scuole collegate all'utente.

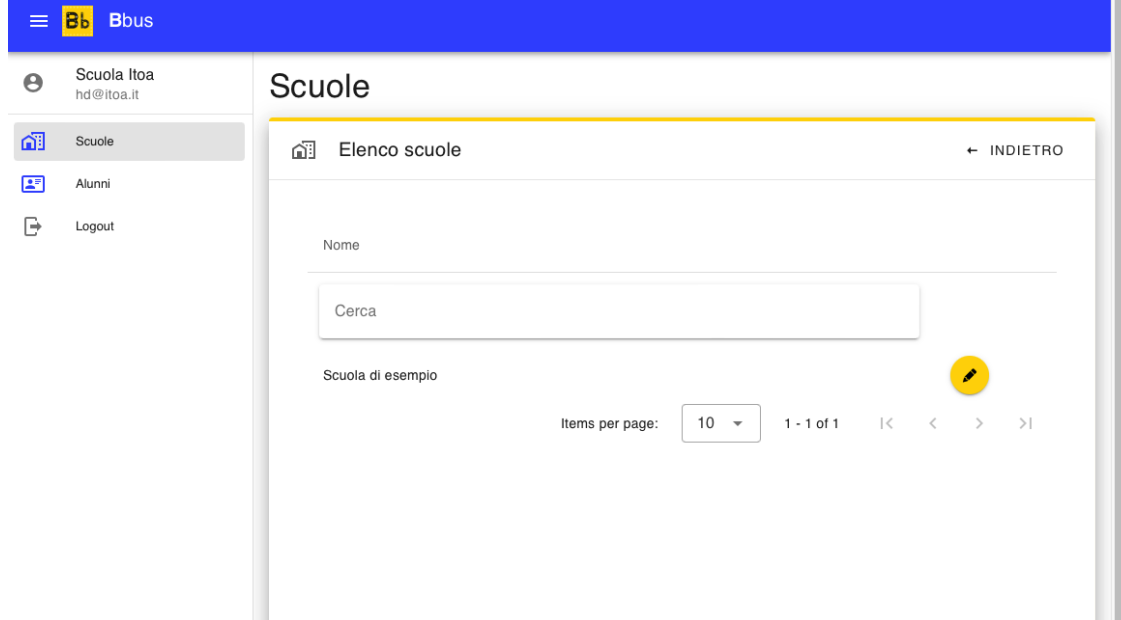

I

Cliccando sull' icona della matita di accede in modifica alla anagrafica della scuola.

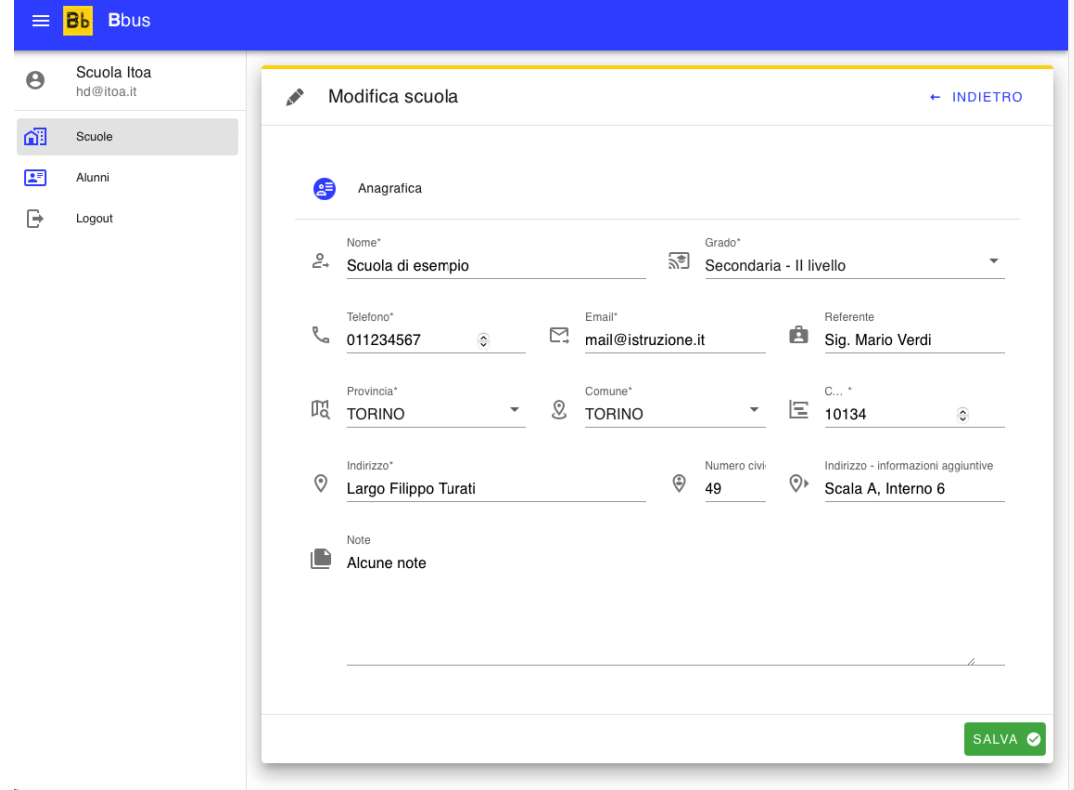

### Gli alunni

Dalla sezione alunni si accede al sistema di generazione dei documenti.

Il processo prevede di operare in due fasi.

Nella prima fase viene inserita l'anagrafica dell'alunno, inserendo tutte le informazioni generali, comprese le anagrafiche dei genitori e dei delegati.

Nella seconda fase si inseriscono le informazioni specifiche per ogni modello di richiesta.

cliccando sulla voce alunni si apre la pagina con l'elenco completo degli alunni su cui l'utente ha visibilità. Si ricorda a questo proposito che l'utente autenticato sul sistema è collegato ad una o più scuole e pertanto ha visibilità solo sugli alunni delle scuole cui è collegato.

La pagina di elenco presenta le colonne ordinabili e filtrabili con un meccanismo di *autofiltering* in tempo reale.

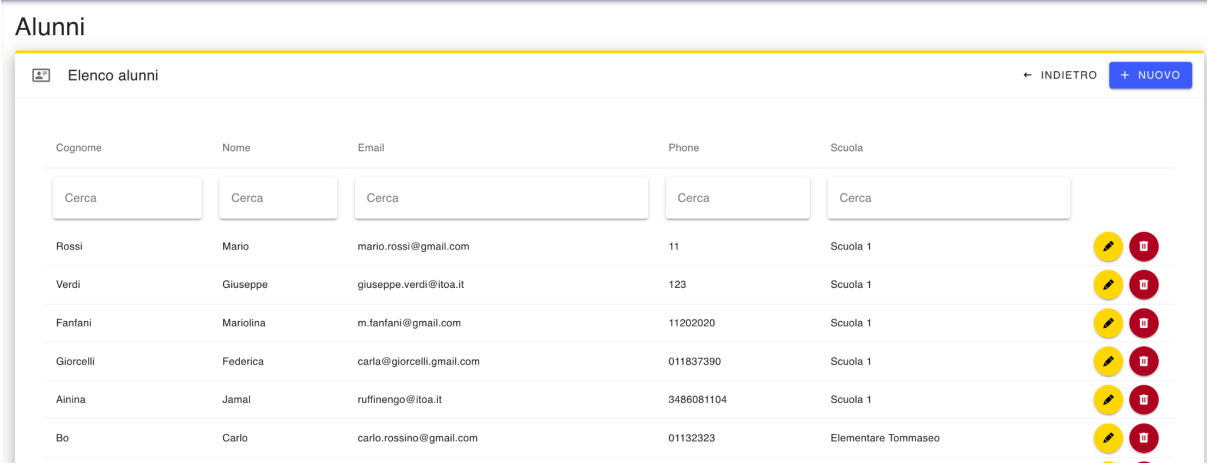

Particolare del sistema di autofiltering: man mano che si digita viene applicato il filtro:

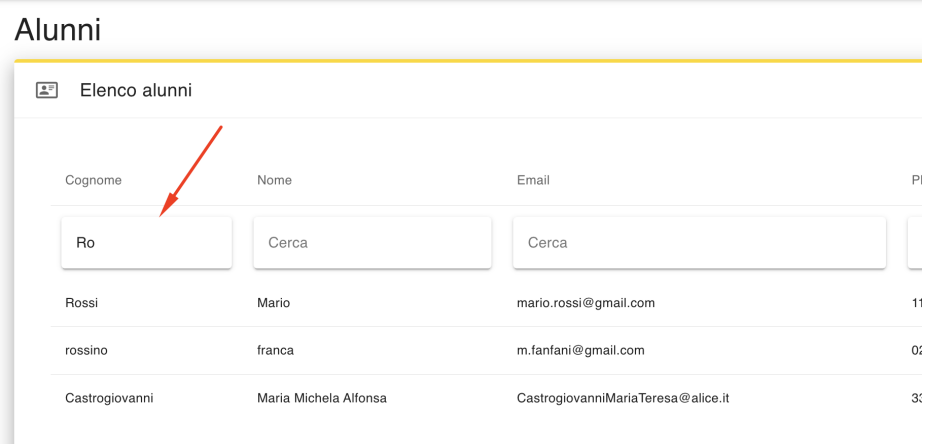

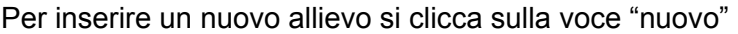

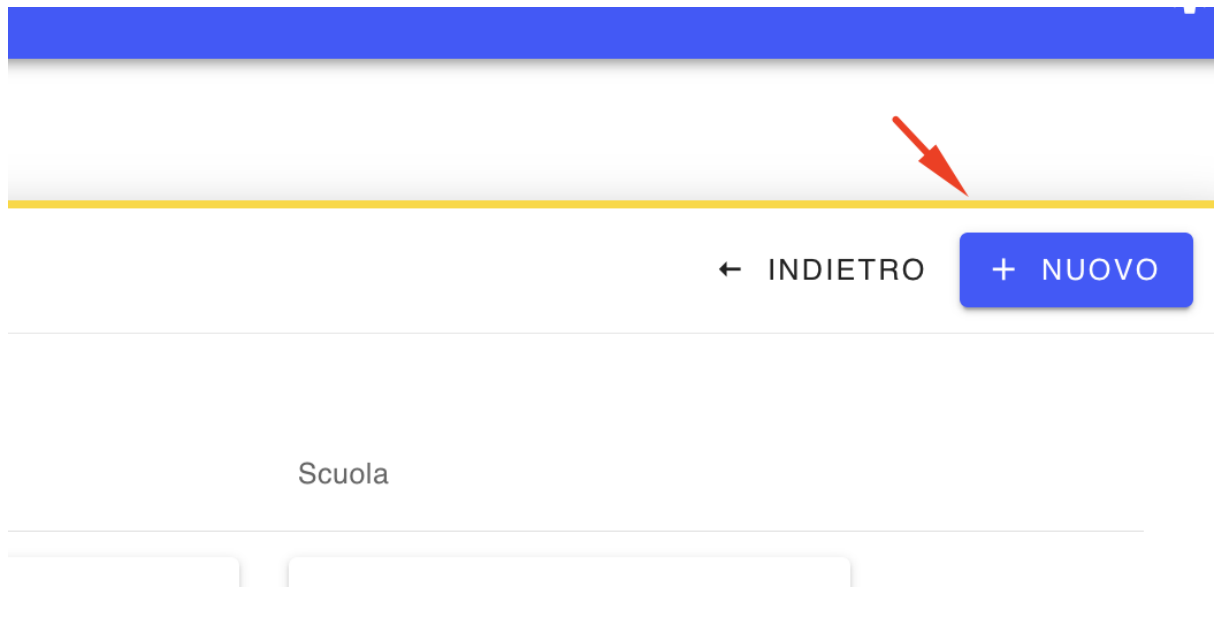

Si apre la pagina che presenta diverse sezioni. La prima sezione è quella della anagrafica

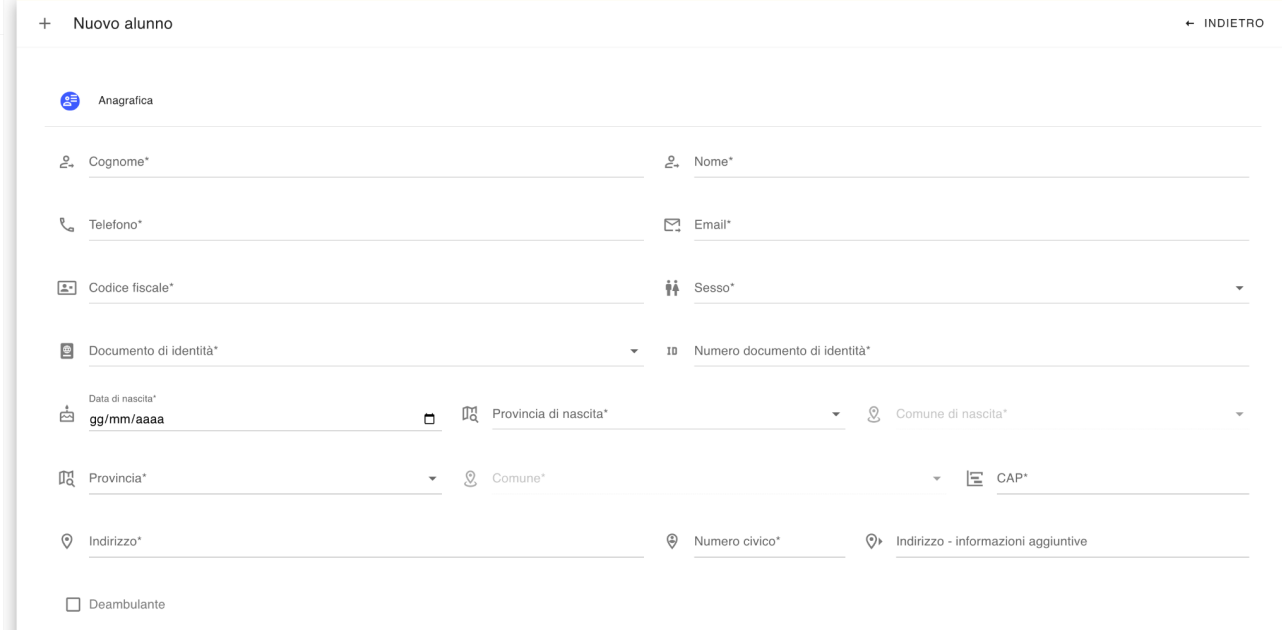

la compilazione è molto semplice ed intuitiva.

Si procede quindi con la sezione della scuola:

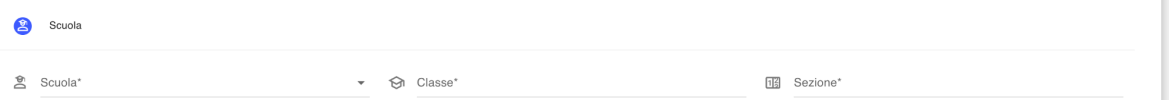

Infine la sezione dei genitori e delegati:

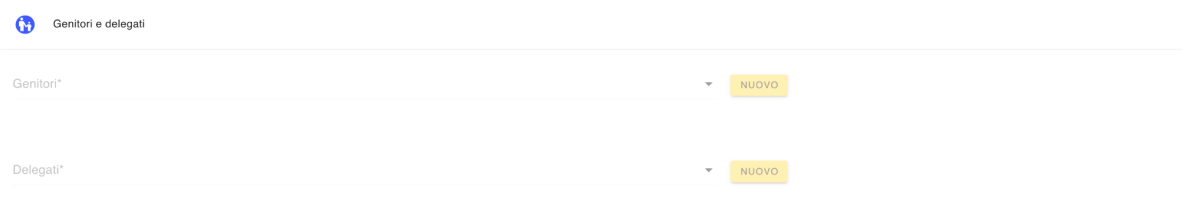

+ Nuovo individuo Anagrafica  $2^{\circ}$  Cognome\*  $2^{\circ}$  Nome\*  $\mathcal{R}_{\alpha}$  Telefono\*  $\sum_{i=1}^{n}$  Email\*  $\boxed{\bullet\bullet}$  Codice fiscale\*  $\mathring{\mathsf{f}}\mathring{\mathsf{f}}$  Sesso\* Documento di identità\*  $\bullet$  ID Numero documento di identità\* Data di nascita\*  $\bullet$   $\bullet$   $\bullet$  Comune di nascita\*  $\overrightarrow{pq}$  gg/mm/aaaa  $\overrightarrow{pq}$  Brovincia di nascita\*  $\bullet$   $\mathcal{Q}$  Comune\*  $\mathbb{T}_{\mathsf{Q}}^{\mathsf{H}}$  Provincia\*  $\begin{picture}(150,10) \put(0,0){\line(1,0){10}} \put(15,0){\line(1,0){10}} \put(15,0){\line(1,0){10}} \put(15,0){\line(1,0){10}} \put(15,0){\line(1,0){10}} \put(15,0){\line(1,0){10}} \put(15,0){\line(1,0){10}} \put(15,0){\line(1,0){10}} \put(15,0){\line(1,0){10}} \put(15,0){\line(1,0){10}} \put(15,0){\line(1,0){10}} \put(15,0){\line($  $\circledast$  Numero civico\*  $\circledast$  Indirizzo - informazioni aggiuntive  $\odot$  Indirizzo\*  $[$  SALVA  $\bullet]$ 

Cliccando sul tasto nuovo si apre la finestra per caricare i dati dei genitore:

#### Dopo aver inserito i dati ed aver salvato si specifica le *relazione* con l'allievo

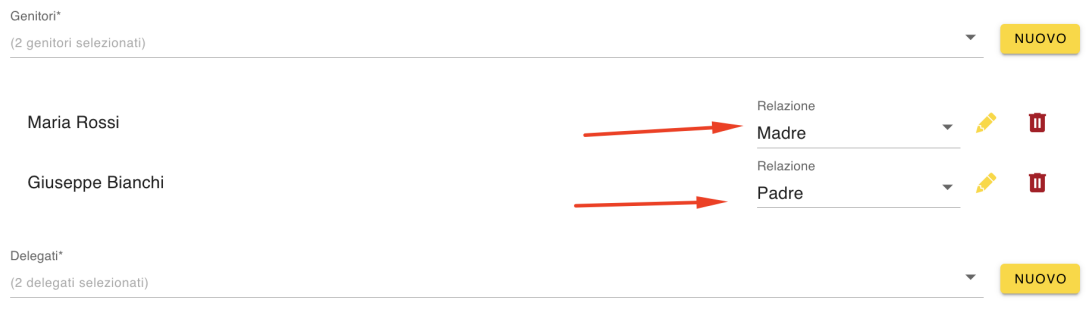

### COMPILAZIONE DEI DOCUMENTI

Dopo aver inserito l'anagrafica è possibile compilare i singoli documenti. Sono presenti due sezioni:

- documenti disponibili
- documenti compilati

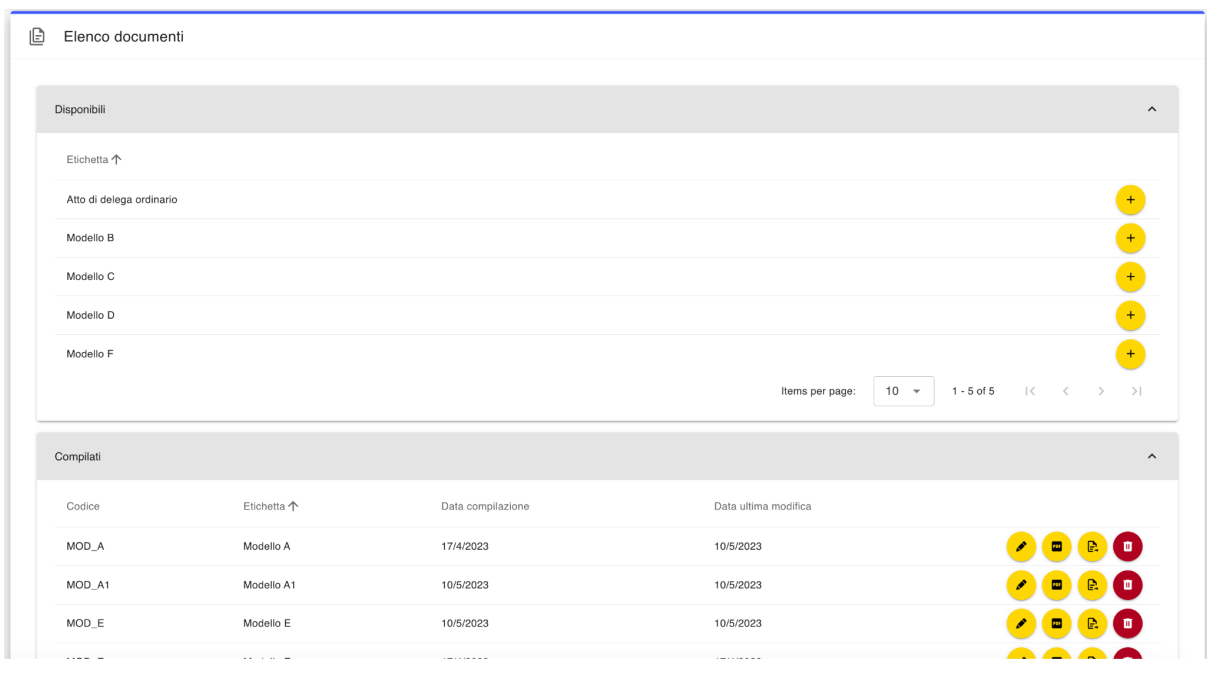

Per compilare un documento si clicca su tasto

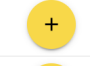

Il modulo presenta una serie di campi già compilati e alcuni campi da compilare

#### Ad esempio il modulo "Atto di delega ordinario"

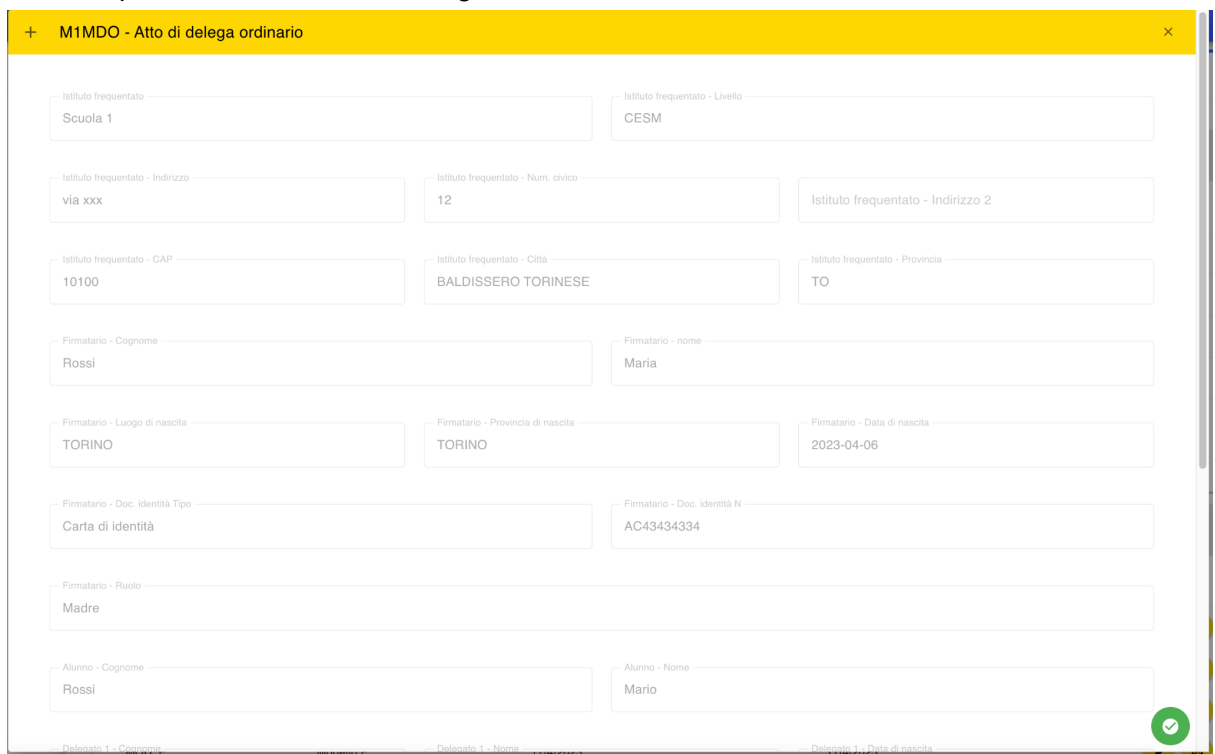

presenta già tutti i campi precompilati ed è necessario solo specificare la data.

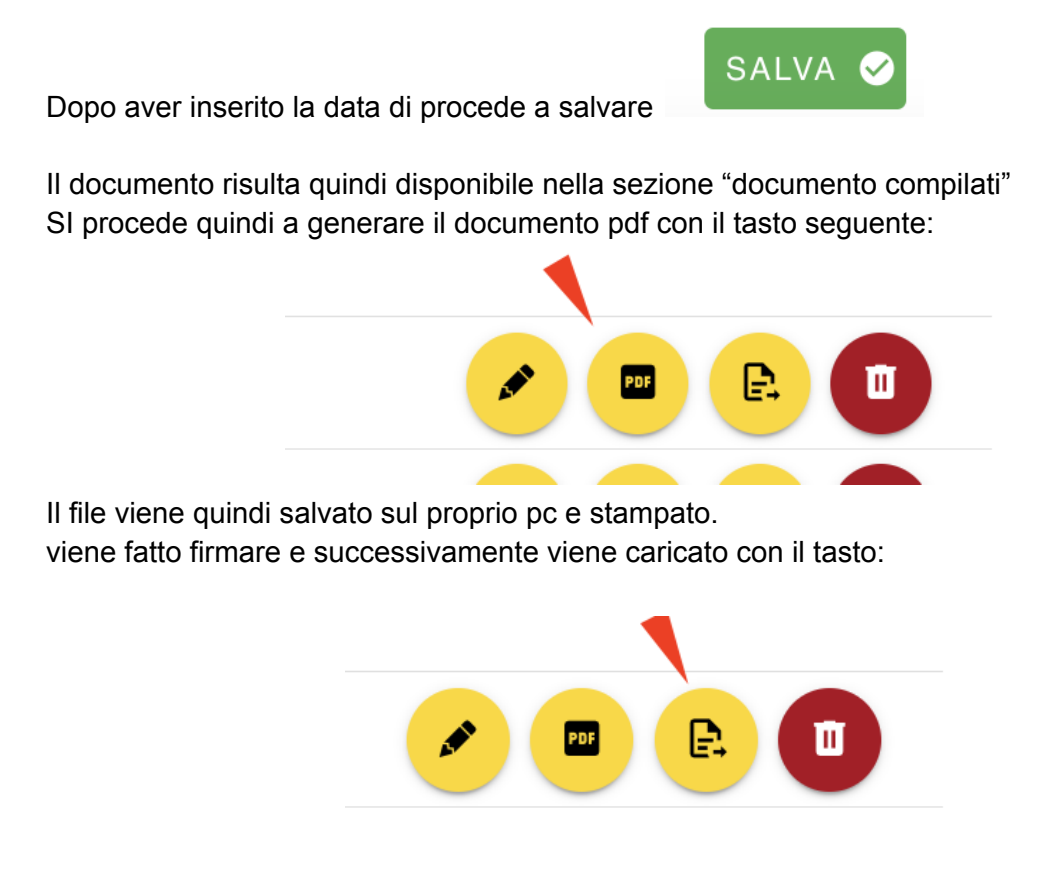

Si apre un menù dedicato

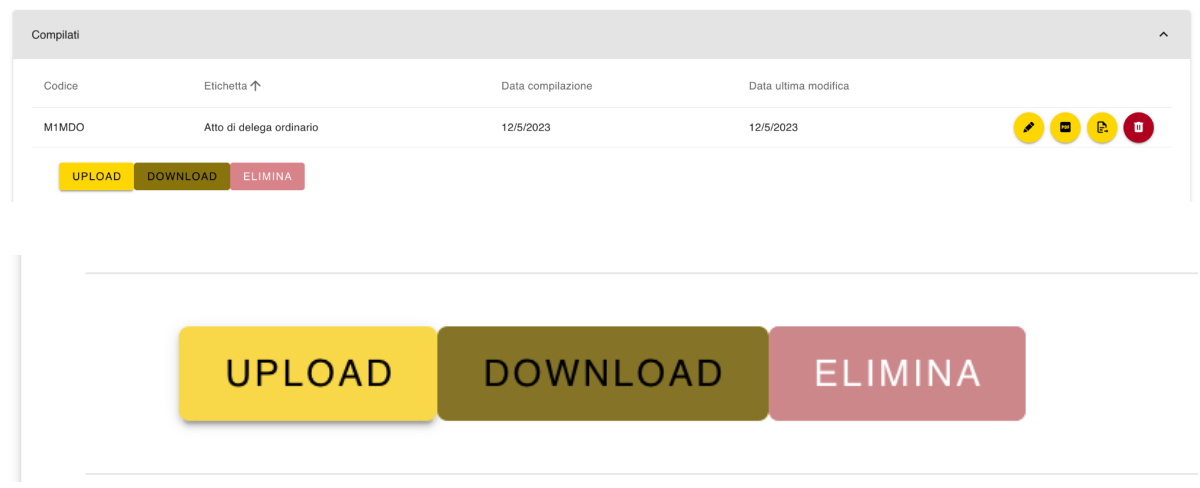

Il tasto upload è per caricare il file firmato

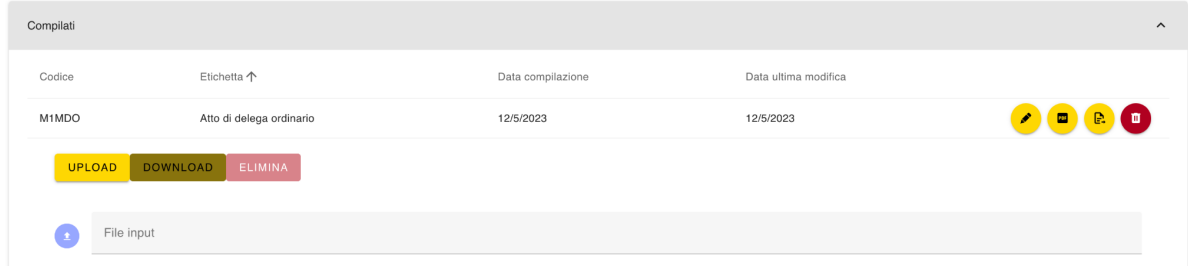

dopo aver caricato il file si attivano gli altri tasti. Download per scaricare la copia del file caricato elimina per cancellare il file e caricarne un altro.

Per gli altri moduli si procede nello stesso modo.

== == ==